РУКОВОДСТВО ПОЛЬЗОВАТЕЛЯ ПО ПОДАЧЕ ЗАЯВКИ ДЛЯ ЗАНЕСЕНИЯ ТОВАРНОЙ НОМЕНКЛАТУРЫ В ЕДИНЫЙ КАТАЛОГ ТОВАРОВ

ВЕРСИЯ 1.2

2023

### 1. Подача заявки товарной номенклатуры через справочник

Справочник общий и доступен для всех пользователей системы одинаково. Каждый пользователь может оприходовать любой товар который содержится в справочнике. При отсутствии товара в справочнике пользователь может оставить заявку на добавление товарной номенклатуры в системе. Подача заявки по занесению товарной номенклатуры в каталог товаров осуществляется в Кабинете налогоплательщика (далее КН, система) в модуле «ЭТТН» раздел «Справочники» блок «Товары».

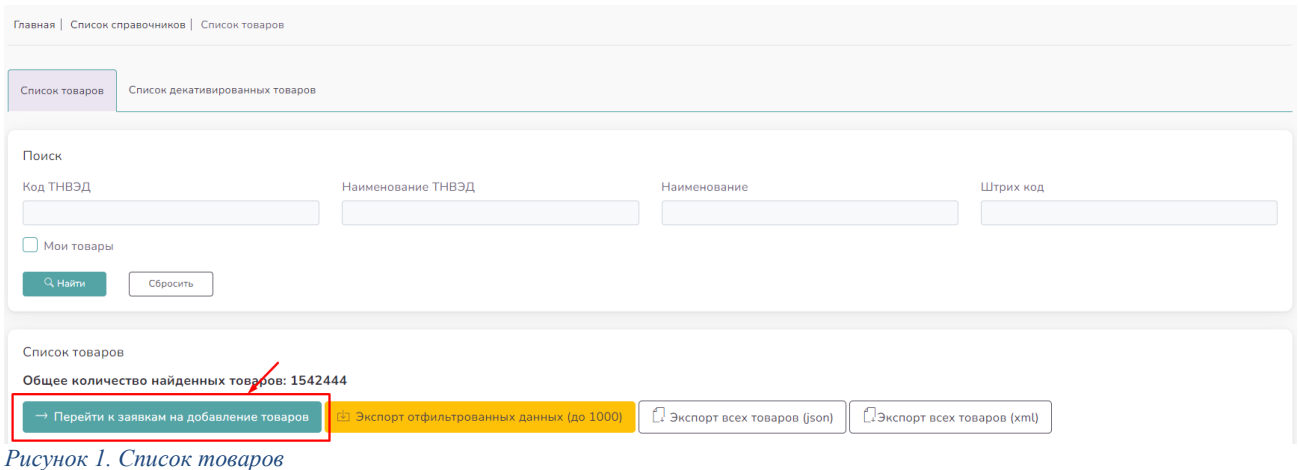

После перехода в «Список заявок» путем нажатия кнопки «Перейти к заявкам на добавление товаров», пользователю открывается список ранее отправленных заявок с их фильтраций по основным реквизитам, а также возможность оставить заявку по занесению товарной номенклатуры в каталог товаров.

| Главная   Список справочников   Список товаров   Список заявок |                           |                                                                   |             |                                                                                                    |               |           |                          |                 |  |  |  |  |
|----------------------------------------------------------------|---------------------------|-------------------------------------------------------------------|-------------|----------------------------------------------------------------------------------------------------|---------------|-----------|--------------------------|-----------------|--|--|--|--|
| Поиск<br>Код ТНВЭД                                             | <b>Q</b> Найти            | Статус<br>Все статусы<br>Сбросить                                 |             | Наименование                                                                                        |               | Штрих код |                          |                 |  |  |  |  |
| $\#$                                                           | Список заявок<br>Статус ≑ | <b>Ф</b> Оставить заявку на добавление товара<br>Наименование ≑   | Код ТНВЭД ≑ | Наименование ТНВЭД ♦                                                                                | Штрих код ≑   |           | Страна<br>производства ≑ |                 |  |  |  |  |
|                                                                | Отправлен                 | Сетевое зарядное устройство Victron Blue Smart IP65 Charger 12/15 | 8504405500  | - - - устройства для зарядки<br>аккумуляторов                                                       | 8719076018025 |           |                          | $(\times)$<br>目 |  |  |  |  |
| 2                                                              | Поинят                    | Coca-Cola 1 л                                                     | 0102295900  | $- - - - -$ прочие                                                                                  | 41700001      |           |                          | 目               |  |  |  |  |
| 3                                                              | <b>Іеприня</b>            | Coca Cola                                                         | 0101291000  | - - - убойные                                                                                       | 654363456365  |           |                          | 目               |  |  |  |  |
|                                                                |                           | ДТ                                                                | 2711129300  | - - - - для химических превращений в<br>процессах, кроме указанных в<br>подсубпозиции 2711 12 910 0 |               |           |                          | $\mathbf{E}$    |  |  |  |  |

*Рисунок 2. Список заявок*

Для создания заявки пользователь системы должен перейти в окно «Добавление записи», путем нажатия кнопки «Оставить заявку на добавление товара».

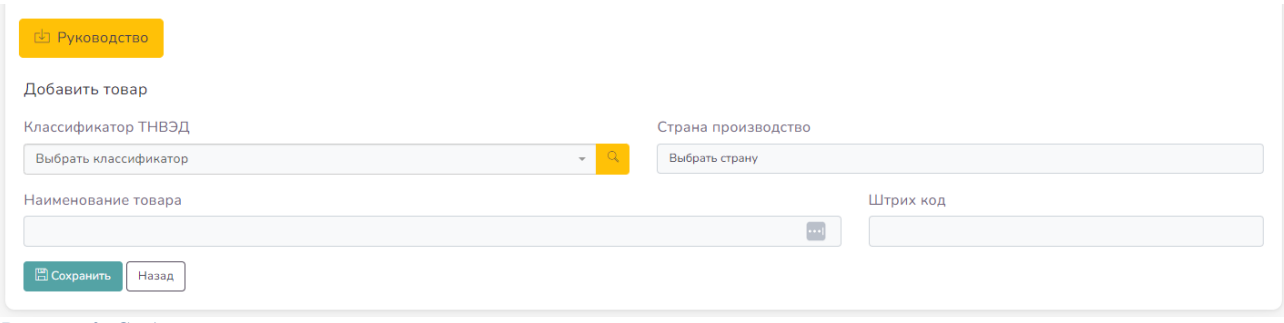

*Рисунок 3. Создание заявки*

После перехода на данное окно, пользователь должен заполнить следующие поля и сохранить.

- 1. Классификатор ТНВЭД (Обьязательное поле)
- 2. Страна производство (Обьязательное поле для определенных товаров)
- 3. Наименование товара (Обьязательное поле)
- 4. Штрих код (Необьязательное поле)
	- 2. Рекомендации заполнения полей заявок

### 2.1 Классификатор ТНВЭД

 Пользователь должен заполнить данное поле цифрами с длиной 10 символов и идентифицировать товар по данному классификатору путем нажатия желтой иконки поиска и выбрать значение в выпадающем списке.

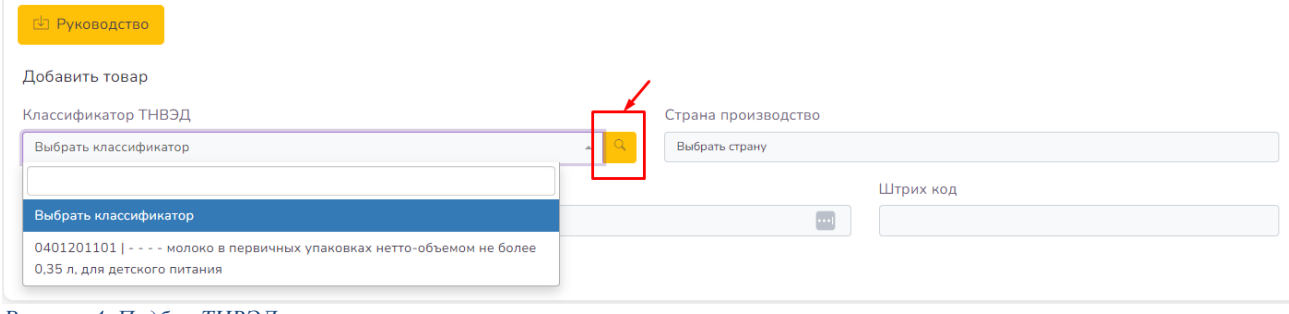

*Рисунок 4. Подбор ТНВЭД*

Ознакомиться с полным списком ТНВЭД можно в справочнике

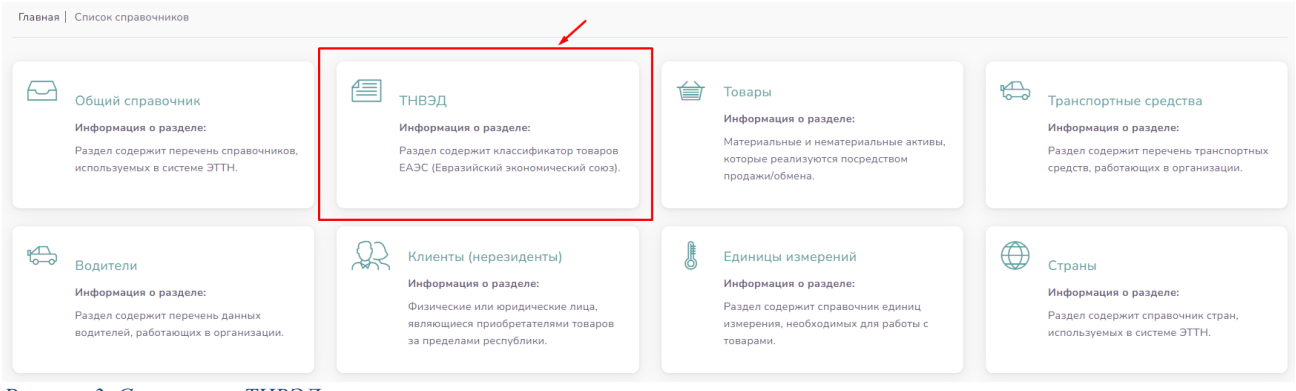

*Рисунок 3. Справочник ТНВЭД*

В случае введении корректного ТНВЭД кода но не найден в справочнике то необходимо обратиться в Управление Цифровой Трансформации Контакты: 61-05-09, 61-15-72

http://www.eurasiancommission.org/ru/act/trade/catr/ett/Pages/default.aspx

2.2 Страна производство

Пользователь должен заполнить данное поле

2.3 Наименование товара:

Руководство заполнения наименования товара

- Не рекомендуется указывать *только* абстрактные наименовании, общие названия товаров. (Молоко, Хлеб, Запчасть, Вода, Тетрадь).
- Ограничение по длине наименования 200 символов.
- Не рекомендуется сокращать наименование товара, если не превышает ограничение символов.
- Наименование не должен начинаться с цифр или знаков кроме букв  $(1, 2, 3, \dots, \infty)$ .
- Не рекомендуется в наименовании указывать артикулы, коды, цифровые обозначения, которые используется в пределах одной компании.
- Порядок наименования: Вид, Торговое наименование, Спецификации, Масса Нетто, \*Вид упаковки, \*Производитель.
- Наименование должен содержать следующие информации:

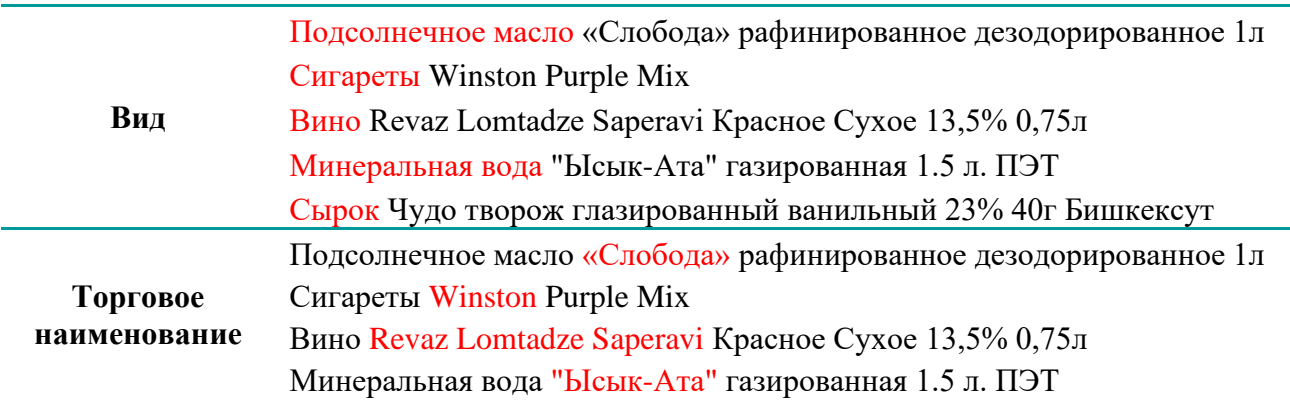

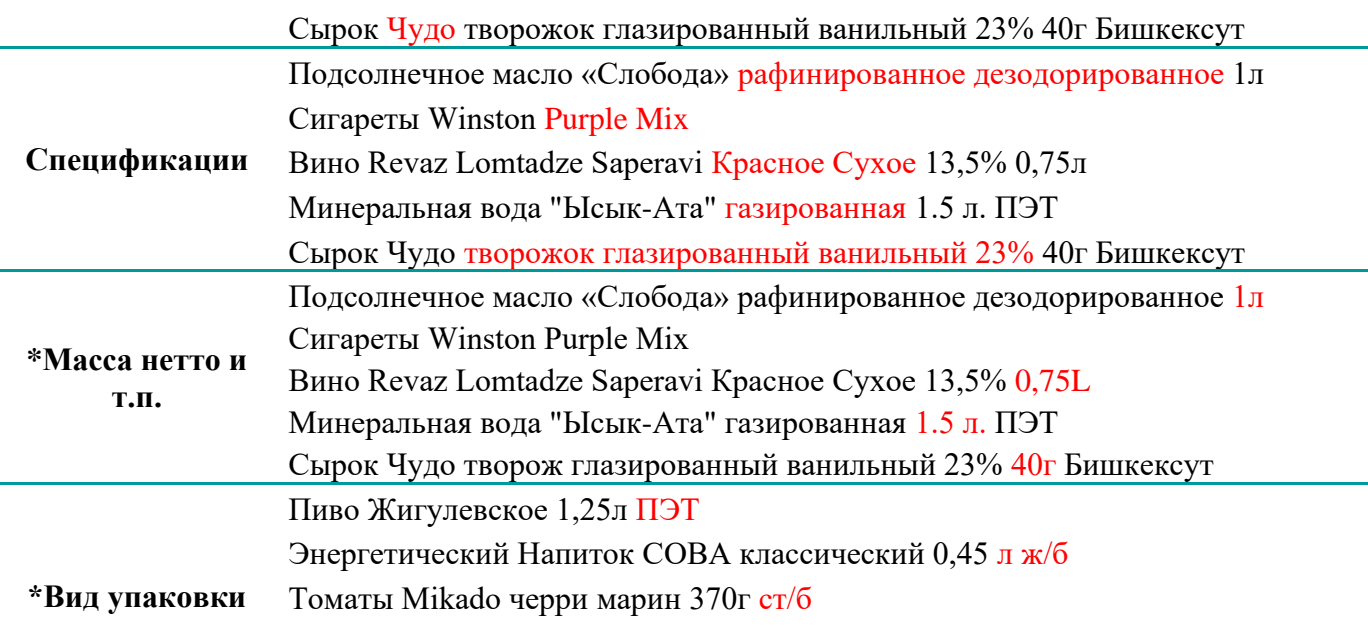

Спред сливочный ВМ 61,5% 180г **Бишкексут**

**\*Производитель**

**\*Масса нетто и т.п.** - Единицу измерения следует указать на русском или на международном обозначении.

Пример: Литр (л - русское обозначение,

L или l - международное обозначение)

**\*Вид упаковки** - Если для одного вида товара имеется несколько разных упаковок

Примеры:

ПЭТ – пластиковая бутылка,

ж/б – железная банка,

ст/б – стеклянная бутылка.

**\*Производитель** - Если товар не имеет торгового наименования косвенно указывающего производителя товара либо спецификация имеет схожие название с другими смежными товарами.

# 2.4 Штрих код (GTIN)

 Данное поля обязательно для заполнения только для маркируемых товаров (табак, алкоголь и т.п.) и для товаров, у которых есть GTIN. Длина данного поля должна составлять 8, 12, 13, 14 символов.

Штрих код товара вы можете проверить на сайтах <https://gepir.gs1.org/index.php/search-by-gtin> http://ru.disai.org/accreditation\_check/search\_by\_GTIN

Официальный представитель сайта GS1 http://gs1kg.org/

 На заметку: Штрих кода начинающиеся с цифры «2» (префиксы с 200 по 299). Это коды для внутреннего использования предприятиями для собственных целей. Любое предприятие любых регионов мира, а также частные лица могут использовать их как угодно, по своему усмотрению, но исключительно в своих внутренних целях. По данной причине запрещены для внесения в каталог и будет автоматически отклонена оператором ГНС.

После нажатия кнопки «Сохранить» данная заявка поступит оператору ГНС для принятия решения о внесении в единый каталог товаров.

Раздел в «Список заявок» отражаются все ваши запросы по добавлению номенклатуры товаров и их статусы.

## 3. Рассмотрение заявок оператором ГНС

Существуют 4 основных статуса:

- 1. статус означает, что данная заявка была отправлена для принятия решения и находится в обработке. Срок обработки 1 – 3 рабочих дней;
- 2. <sup>(Принят</sup> статус означает, что данная заявка была обработана и по ней было принято решение о добавлении ее в единый каталог товаров. После принятия заявки, номенклатура будет доступна для оприходования в течении 2х часов;
- 3. статус означает, что данная заявка была отклонена.
- 4. <sup>Отозван</sup> данный статус появится после удаления отправленных заявок путем нажатия кнопки  $(\times)$  в списке заявок.

Существует возможность детального просмотра заявки . В случае, если статус «Непринят» в детализации  $\equiv$  будет указана причина отказа.

Основанием отказа могут быть следующие причины:

- 1. Номенклатура не соответствует действительности
- 2. Ошибочно указаны спецификации товара
- 3. Некорректный подбор ТНВЭД кодов
- 4. Дублирование товара, т.е. данный товар уже занесен в реестр (по GTIN, по наименованию товара);
- 5. Корректность заполнения наименования товара по руководству;
- 6. Не указан штрих код (GTIN) для товара имеющего штрих кода;
- 7. Некорректный штрих код

### 4. Пакетная занесение товаров в справочник

Если количество товаров для добавления в справочник превышает 200 записей, то можно обратиться к операторам ГНС для автоматического добавления в эксель файле . Необходимо подготовить по шаблону ниже выслать на whatsapp номер

|                | А     | в            | C         | D               |  |
|----------------|-------|--------------|-----------|-----------------|--|
| 1              | ТНВЭД | Наименование | Штрих код | ИНН организации |  |
| $\overline{2}$ |       |              |           |                 |  |
| 3              |       |              |           |                 |  |
| 4              |       |              |           |                 |  |
| 5              |       |              |           |                 |  |
| 6              |       |              |           |                 |  |
| $\overline{7}$ |       |              |           |                 |  |
| 8              |       |              |           |                 |  |
| 9              |       |              |           |                 |  |
| 10             |       |              |           |                 |  |
| 11             |       |              |           |                 |  |
| 12             |       |              |           |                 |  |
| 13             |       |              |           |                 |  |
| 14             |       |              |           |                 |  |
| $\sim$         |       |              |           |                 |  |

*Рисунок 4. Шаблон пакетной заявки*

### 5. Корректировка товарной номенклатуры

 При обнаружении неактуальной товарной номенклатуры в общем справочнике, пользователь может сообщить операторам ГНС по рабочим номерам либо обратиться с официальным письмом в Отдел Прослеживаемости Товаров. При положительном решении будет произведена процедура корректировки товаров. Некорректные номенклатуры рекомендуется отправить в excel файле с guid кодами. Процедура корректировки товара производится путем деактивации старых номенклатур и оставление новой заявки на добавление товарной номенклатуры.